## **WELFORD CHART NOTES NEWSLETTER**

### **Volume 47, No. 4 April, 2015**

# copyright 2015, Welford Medical Computing, Inc. All rights reserved

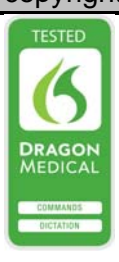

#### **RECORDING NO FAMILY HISTORY OF IN THE DETAILED FAMILY HISTORY**  *(User's Manual, pgs. 1369)*

Last month we learned how to record Diagnoses in the Detailed Family History. This month we will see how to document the fact that the patient states that there is no family history of a particular diagnosis or condition. Affirmatively stating that there is no family history of the disease is not the same as merely having no record of that disease among the recorded relatives. Let's see how to do this:

- 1. Press Write\Family History.
- 2. Enter the name of the patient, such as Grover Cleveland, and press **OK**.
- 3. Suppose a patient tells you that there is no family history of diabetes. Click on the **No Family History of**: box.
- 4. Click the **Add** button.
- 5. In the **NO Family History of** window, click the **Add** button to add a diagnosis to this list.
- 6. In the **Disease NOT in Family History** window, for the

**Diagnosis**, enter "diabetes". Note that you can select matching names of diagnoses in the Vocabulary System from the drop-down list, or type in anything you wish instead.

7. If you type in a Diagnosis which has a SNOMED code recorded in the Vocabulary

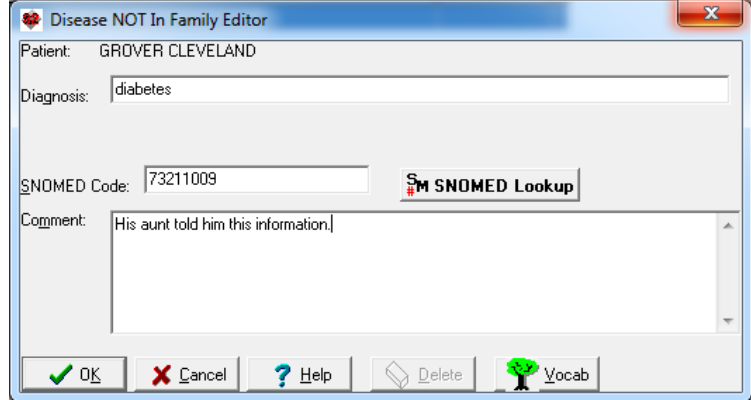

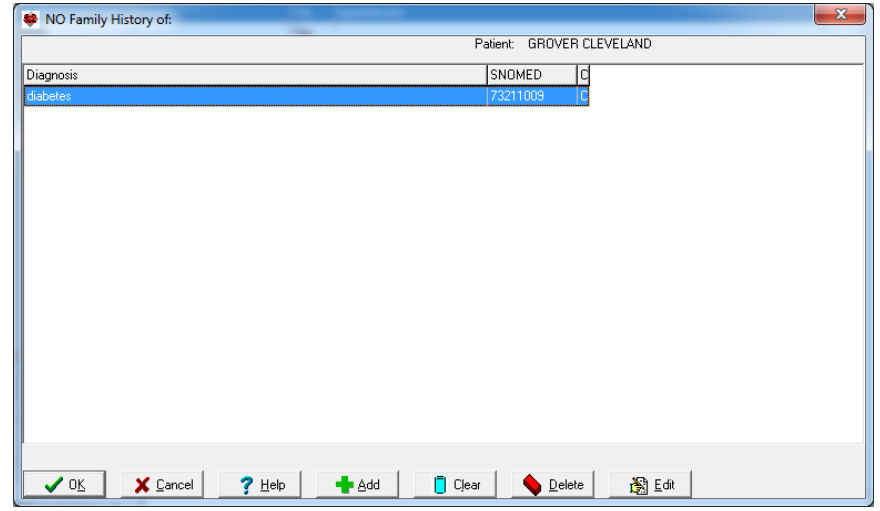

System, the program automatically fills in that **SNOMED Code**.

- 8. You can press the **SNOMED Lookup** button if you wish to look up a SNOMED code for a particular diagnosis.
- 9. You can also optionally record a **Comment** regarding this information, such as "his aunt told him this information".
- 10. Press **OK** to store this. You will now see this diagnosis added to the **NO Family History of** window.
- 11. If you want to remove all of the diagnoses from this window, press the **Clear** button.
- 12. If you only want to remove the currently highlighted diagnosis from the window, press the **Delete** button.
- 13. If you want to change an item in this window, either double-click it, or highlight it and press the **Edit** button.
- 14. When you are done editing the items in this window, press **OK**.
- 15. Note that the Diagnosis has now been added to the **NO family history of:** box in the Family History window.
- 16. Now try adding the fact that there is no family history of hypertension. Notice that there are in fact is a Relative who has a diagnosis of hypertension (in last month's Newsletter, we recorded the fact that the patient has an aunt with hypertension). When you press **OK** to store hypertension in the
	- **Disease NOT in Family History** window, you will see a warning message. This message informs you which Relatives already have this diagnosis recorded and prevents you from adding it to the list of diseases for which there is no family history since there is a family history of this disease. The program matches the disease you are about to add to the **No Family History Of** list to all of the patient's Relatives' diseases based on the text of the diagnosis itself, its Meaning in the Vocabulary System, and its SNOMED code. If it finds a match on any of these three items, it warns you that you cannot add it to the list of diseases for which there is no family history. The only way around this is to go back to the Relative who has this disease and remove it from that relative's list of diseases, but you should only do this if that disease was entered in error and that relative in fact does not have that disease.

#### **APRIL UPDATE RELEASED**

This month we are releasing the April, 2015

This patient already has family with HYPERTENSION Principation<br>|Relative:<br>|Relation: Aunt Helaton: Adm<br>|Has Diagnosis: HYPERTENSION<br>|SNOMED: 38341003 so you are NOT permitted to record that there is NO Family History Inf this disease. X Close ✔ ᅋ  $?$  Help

<sup>82</sup> There IS a Family History of hypertension

 $\overline{\phantom{a}}$  $\overline{\phantom{a}}$ 

Quarterly Update. The update includes new medications, diagnostic terms, drug interactions, drug dosing information, spelling words, drug-disease Alerts, Web Links, algorithms, medication test reminders, crossreacting allergies, indications, and dozens of new patient education brochures. This update has over 13,000 drug interactions with over 3300 references, over 12,400 Alerts, nearly 10,000 Web Links, over 8250 Indications, over 137,000 spelling words and over 1800 Brochures, including new or revised Brochures on alcohol withdrawal syndrome, allergic rhinitis, aortic aneurysm, atrial fibrillation, chronic lymphocytic leukemia, the venous thrombosis, esophageal cancer, hepatitis C, hypertension, influenza, inguinal hernia, menopause, mild cognitive impairment, pericarditis, polycythemia vera, pseudomembranous colitis, pulmonary embolism, pulmonary fibrosis, rotator cuff tear, sleep apnea, testicular cancer, travelers diarrhea, ceftolozane-tazobactam edoxaban, idelalisib, metformin-dapagliflozin, nintedanib, olanzapine, peramivir, pirfenidone, ruxolitinib, dasabuvir-ombitasvir-paritaprevir-ritonavir, and others

#### **SEND US YOUR TIPS**

If you have tips, shortcuts, questions, or suggestions for future newsletter topics, please send them to us at:

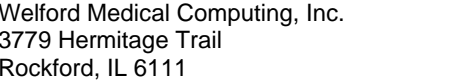

or MEDCOM Information Systems 2117 Stonington Avenue Hoffman Estates, IL 60195